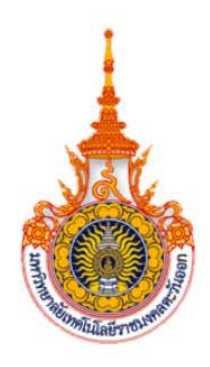

# คู่มือการใช้งานระบบ RMUTTO SAR VER 3.0

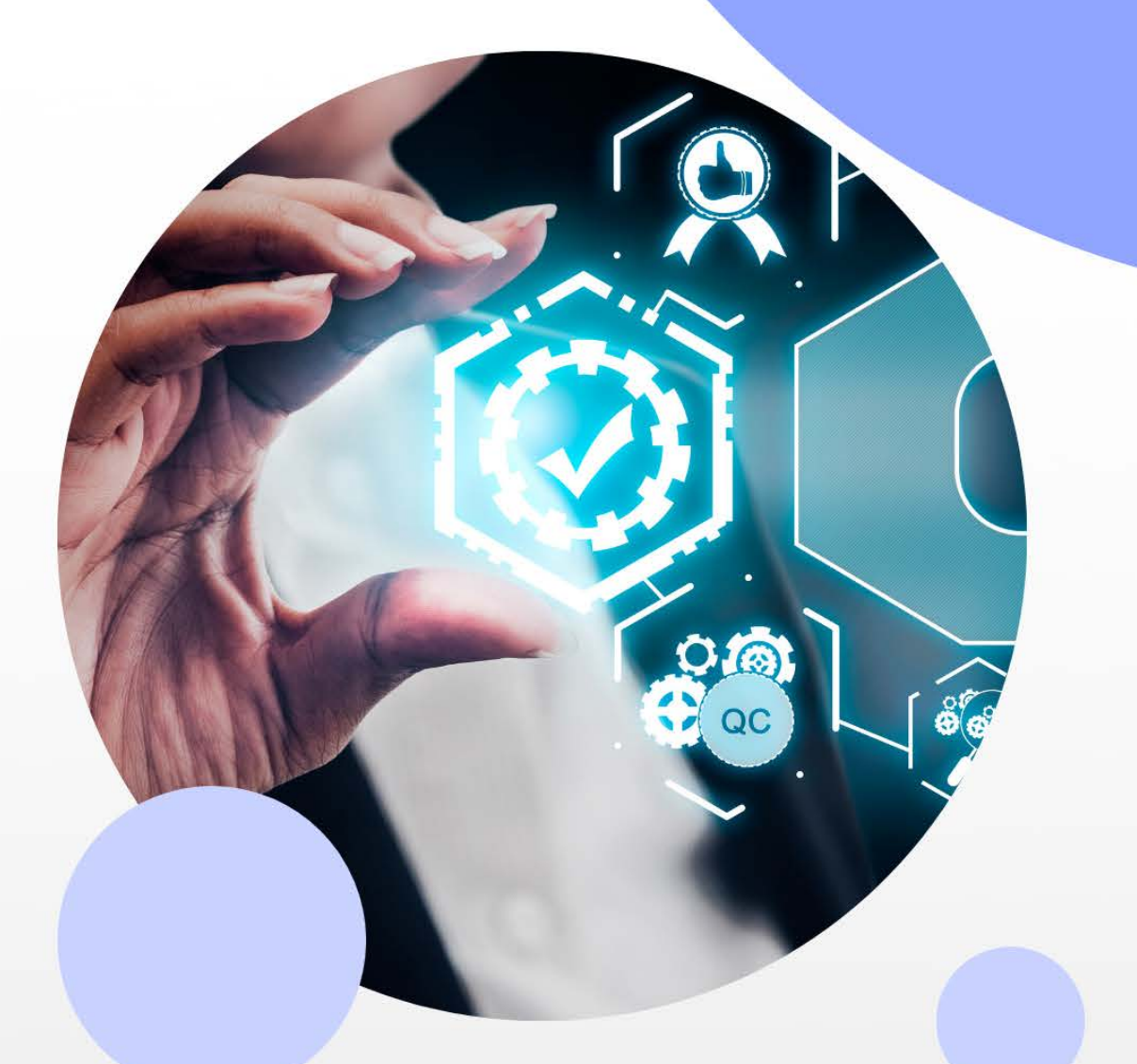

## ผู้จัดเก็บข้อมูลและรายงานผล ระดับคณะ / หลักสูตร

เรียบเรียงโดย : สำนักวิทยบริการและเทคโนโลยีสารสนเทศ

### **คู่มือการใข้งานระบบ RMUTTO SAR Ver 3.0 ส าหรับผู้จัดเก็บข้อมูลและรายงานผล ระดับคณะ/หลักสูตร**

### **1. การเข้าใช้งานระบบ**

เข้าใช้งานระบบได้ที่ URL : **http://sar.[rmutto](http://sar.rmutto.ac.th/).ac.th/**

**2. ลงชื่อเข้าใช้งาน :** ส าหรับผู้จัดเก็บข้อมูลและรายงานผล ระดับคณะ/หลักสูตร

2.1 ดำเนินการลงชื่อผู้ใช้งาน ด้วยอีเมล์มหาวิทยาลัยฯ @rmutto.ac.th เพื่อเข้าสู้ระบบ RMUTTO SAR Ver 3.0 ดัง*รูปที่ 1*

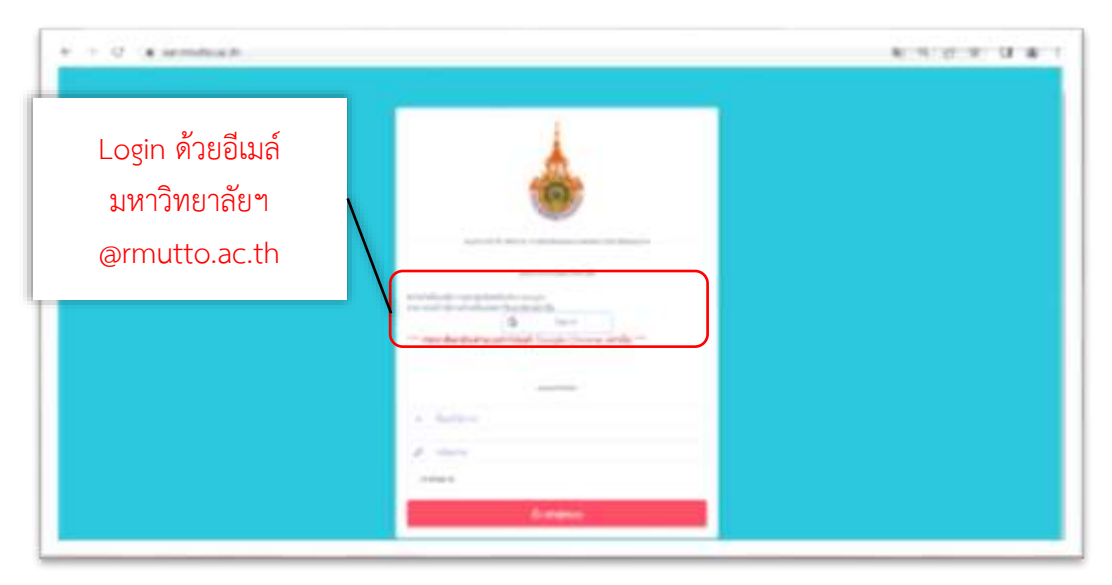

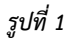

2.2 เมื่อเข้าสู่ระบบแล้วจะแสดง Tap Menu คณะ/หลักสูตร ที่ได้รับสิทธิ์ในการดูแลและจัดการ *ดังรูปที่ 2* กดเลือก คณะ/หลักสูตร ที่ต้องการดำเนินการ

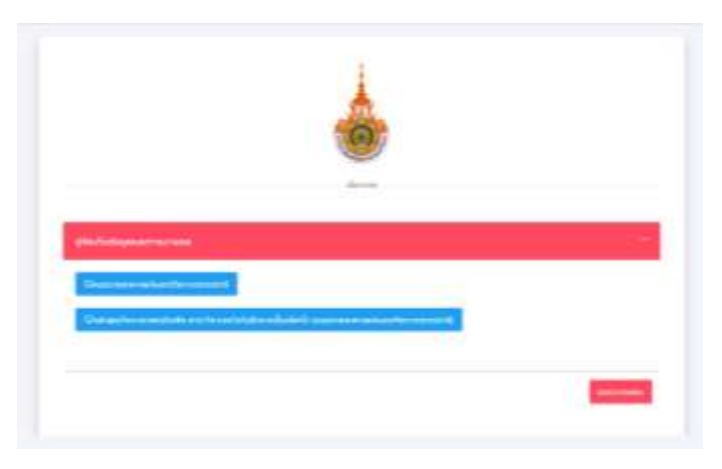

2.3 เมื่อเลือก คณะ/หลักสูตร ที่ต้องการดำเนินการ จะแสดงหน้าจอ *ดังรูปที่ 3* 

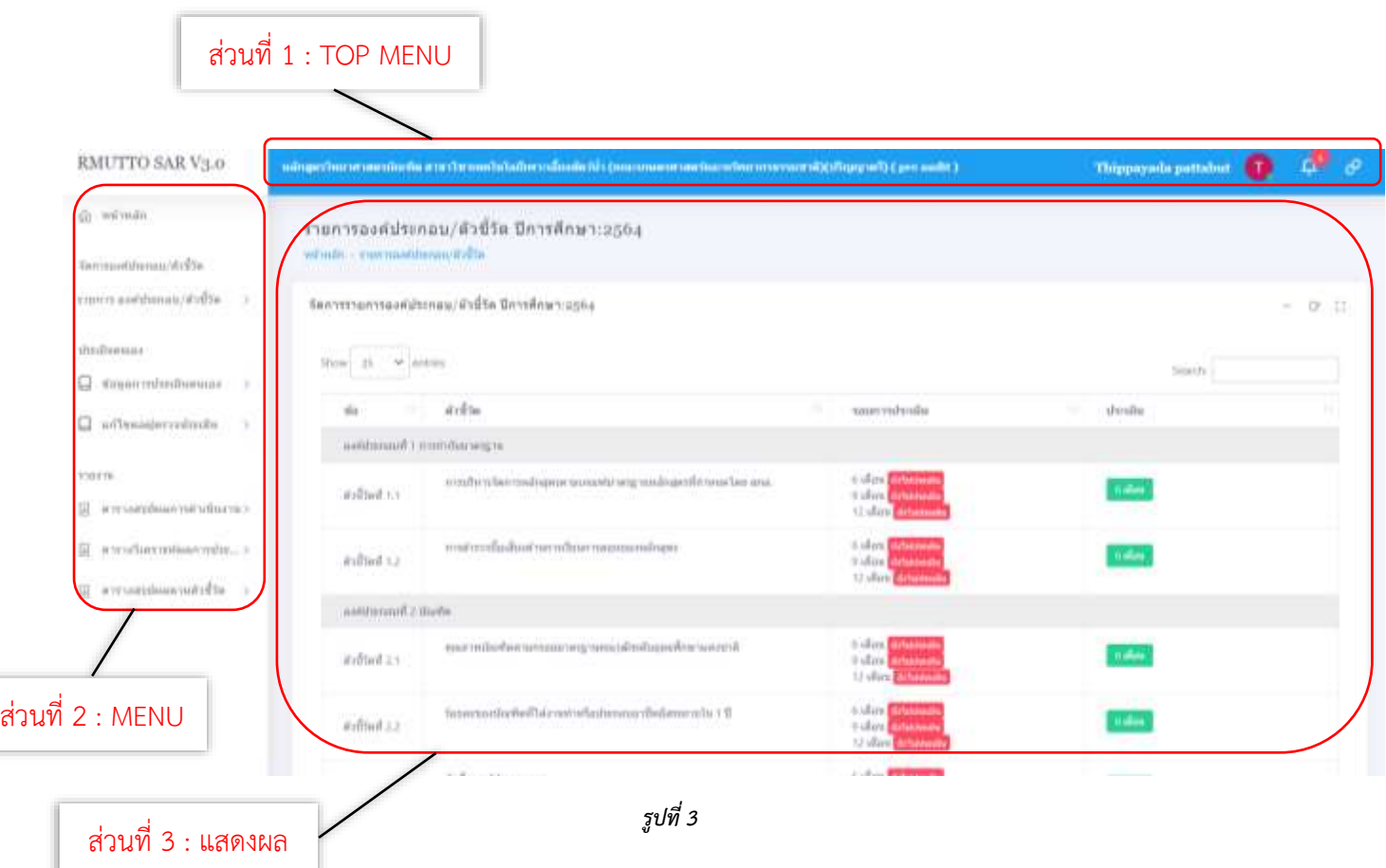

หน้าจอจะแสดงข้อมูล แบ่ง เป็น 3 ส่วน ได้แก่

**ส่วนที่ 1** : Top Menu อยู่ด้านบนของจอแสดงผล

**ส่วนที่ 2** : Menu อยู่ด้านซ้ายของจอแสดงผล

**ส่วนที่ 3** : แสดงผลข้อมูลตามรายการที่เลือก จาก Top Menu และ Menu

### **หน้าจอจะแสดงข้อมูล ส่วนที่ 1 : TOP MENU** ประกอบด้วย 4 รายการ *ดังรูปที่ 4*

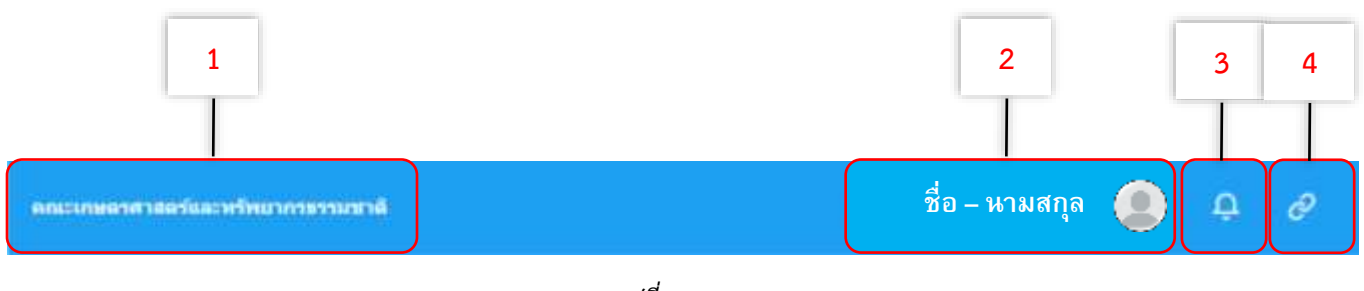

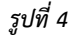

**1.) ชื่อคณะ/หลักสูตร** ที่กำลังดำเนินการอยู่

**2.) ชื่อ – นามสกุล รูปโปรไฟล์ผู้ใช้งาน** โดยรูปโปรไฟล์ที่แสดงนั้น จะแสดงรูปที่ตั้งไว้ใน อีเมล์มหาวิทยาลัยฯ @rmutto.ac.th เมื่อคลิกจะแสดงเมนูย่อยเพิ่มเติม *ดังรูปที่ 4.1*

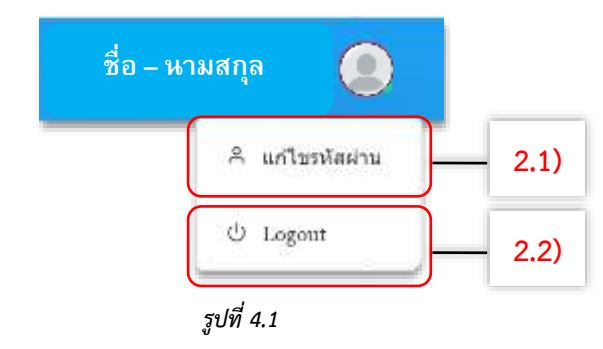

2.1) ปุ่ม **แก้ไขรหัสผ่าน** : หากเข้าใช้งานด้วยอีเมล์จะไม่สามารถแก้ไขรหัสผ่านได้

2.2) ปุ่ม **Logout** : กดเพื่อออกจากระบบ

**3.) การแจ้งเตือนสถานะ** ของการดำเนินการภายในระบบ โดยเลือกปุ่ม <mark>. 0</mark> หากมีข้อความแจ้งเตือนจะมีการขึ้นตามจำนวนของข้อความที่เข้ามา *คื<sup>อ</sup> ดังรูปที่ 4.2* ี สามารถ "กดเพื่อทำการประเมินตนเองใหม่" เพื่อดำเนินการในการแจ้งเตือนสถานะได้เลย

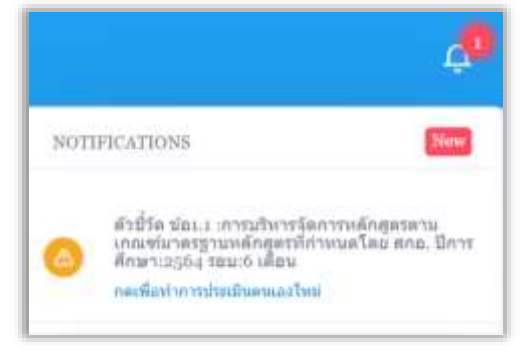

*รูปที่ 4.2*

**4.) การเลือกหลักสูตร**สามารถเลือกหลักสูตร เมื่อคลิกปุ่ม จะแสดงเมนูย่อยให้เลือก

### *ดังรูปที่ 4.3*

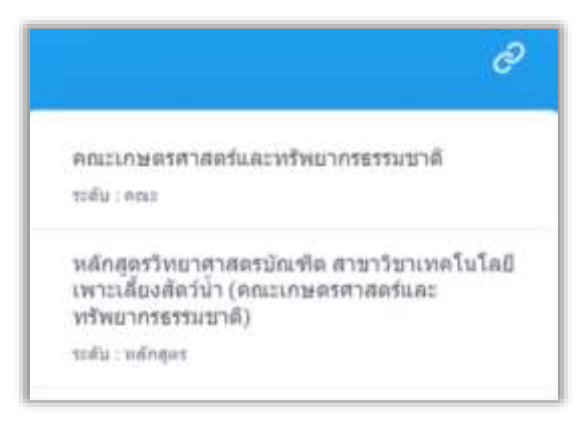

*รูปที่ 4.3*

**หน้าจอจะแสดงข้อมูล ส่วนที่ 2 : MENU** จะอยู่ด้านซ้ายของจอ โดยผู้จัดเก็บข้อมูลและรายงานผล ระดับคณะ/ หลักสูตร จะเห็นข้อมูล *ดังรูปที่ 5* โดยแต่ละเมนูที่เลือกจะแสดงผลในส่วนที่ 3 บนหน้าจอ

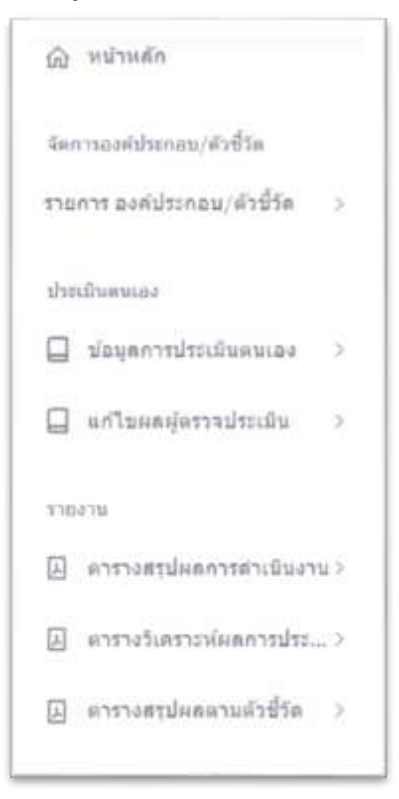

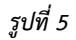

### **หน้าจอจะแสดงข้อมูล ส่วนที่ 3 : การแสดงผลข้อมูล**ตามเลือกจาก Top Menu หรือ Menu

ผู้ดูแลระบบ จะสามารถดูสถานะการตรวจประเมินได้ว่า อยู่ในโหมดสถานะ แบบ Pre auditหรือ แบบตรวจ จริง โดยจะมีสถานะของโหมดแจ้งที่ Top menu

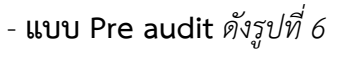

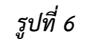

**- แบบ ตรวจจริง** *ดังรูปที่ 7*

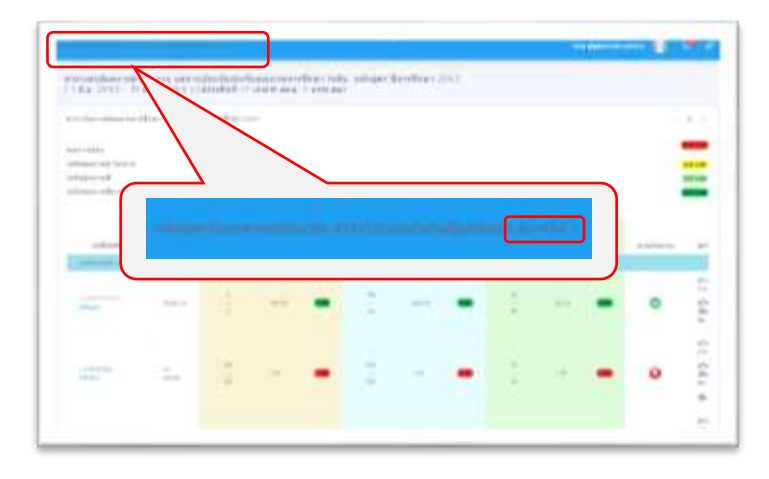

*รูปที่ 7*

**การปรับรูปแบบมุมมอง** สามารถเปรับมุมมองเป็นการเลือกแสดงมุมมองในบางส่วนได้ เมื่อคลิกปุ่ม ดังต่อไปนี้

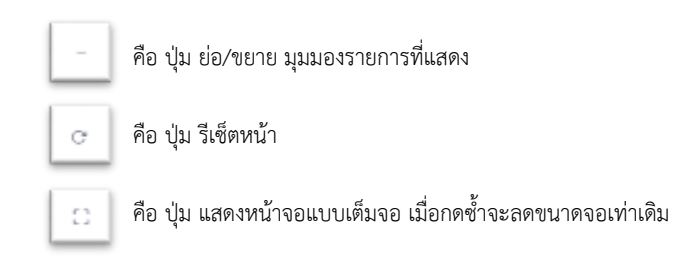

**3. การประเมินตนเอง** โดยผู้จัดเก็บข้อมูลและรายงานผล เป็นผู้แนบเอกสารหลักฐานและประเมินตนเอง เมื่อได้รับมอบหมายให้เป็นผู้จัดเก็บข้อมูลและรายงานผล นั้น

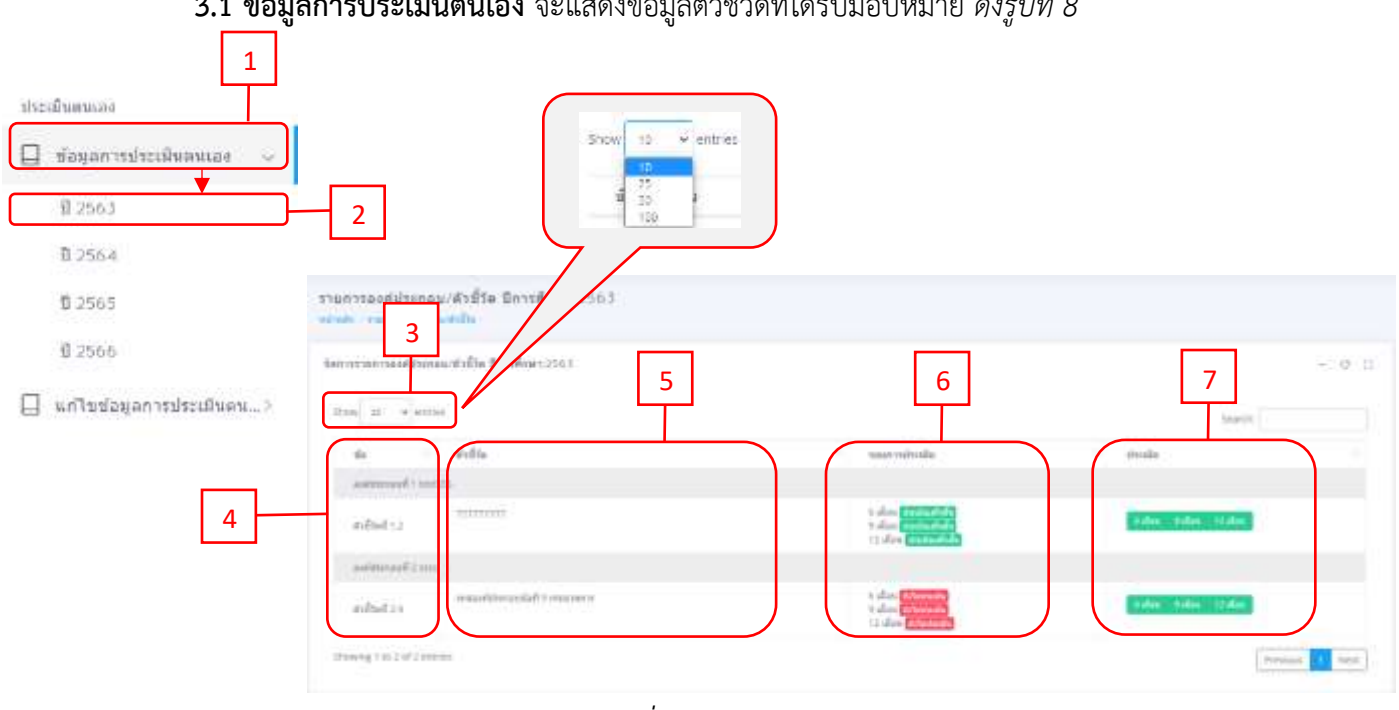

**3.1 ข้อมูลการประเมินตนเอง** จะแสดงข้อมูลตัวชี้วัดที่ได้รับมอบหมาย *ดังรูปที่8*

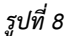

ี จากรูปที่ 8 **1. "ข้อมูลการประเมินตนเอง"** คือ สำหรับเข้าสู้การจัดการข้อมูลการประเมินประเมินตนเอง

**2. "เลือกปีการศึกษา"** คือ เลือกปีการศึกษาที่ต้องการเข้าไปจัดการข้อมูลตัวชี้วัดที่ ได้รับมอบหมาย

**3. show entries** คือ ตัวเลือกจ านวนรายการที่ต้องการให้แสดงในแต่ละหน้า

**4. ข้อ** คือ แสดงข้อของตัวชี้วัดที่ได้รับมอบหมาย โดยจะแสดงเฉพาะ ข้อที่ได้รับมอบหมายเท่านั้น

- **5. ตัวชี้วัด** คือ แสดงชื่อของตัวชี้วัดในข้อนั้นๆ
- **6. รอบการประเมิน** คือ จะแสดง
	- รอบการประเมิน จะแบ่งเป็น 3 รอบ คือ รอบ 6 เดือน , 9 เดือน และ 12 เดือน
	- สถานะของการตรวจสอบการประเมินตนเอง แบ่งเป็น 3 แบบ คือ

คือ "ผู้จัดเก็บข้อมูลและรายงานผล" ยังไม่ได้ดำเนินการ ่ยังไม่ประเมิน ประเมินตนเองและแนบเอกสารตัวชี้วัดในรอบนั้น

คือ สถานะการตรวจประเมินตนเองอยูระหว่าง "ผู้ตรวจสอบ

ข้อมูล" หรือ "ผู้ตรวจประเมินคุณภาพ" ตรวจสอบข้อมูล คือ สถานะการตรวจประเมินตนเองได้ด าเนินการเสร็จสิ้น

**7. ประเมิน** คือ แนบเอกสารในแต่ระบบเพื่อประเมินตนเอง โดย เลือกปุ่มที่แสดง เช่น ประเมินรอบ 6 เดือน **กดเลือกปุ่ม " "** เป็นต้น โดยเมื่อกดเข้าไปจะแสดงหน้า *ดังรูปที่ 9*

### <u>ิการกรอกคะแนน</u> "ผลการดำเนินงาน" > ใส่ "ลิ้งเอกสารหลักฐาน" > กด "บันทึก"

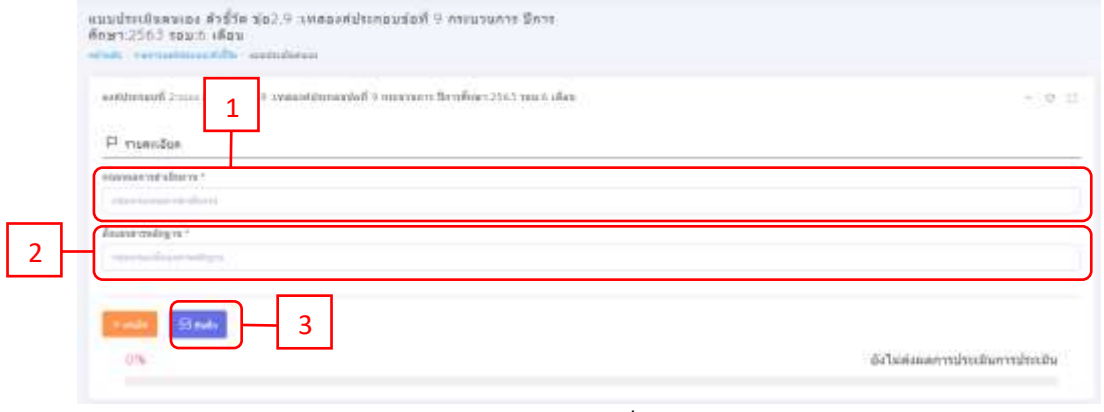

*รูปที่ 9*

**เกณฑ์ประเมิน** ในการกรอกคะแนนการประเมิน มี 4 แบบ ได้แก่

- 1. แบบ "**ผ่าน/ไม่ผ่าน**"
- 2. แบบ "**ร้อยละ**"
- 3. แบบ "**คะแนน**"
- 4. แบบ "**ผลคะแนน**"

### **ตัวอย่าง การกรอกเกณฑ์ประเมิน** แบบ "**ผ่าน/ไม่ผ่าน**" *ดังรูปที่ 10*

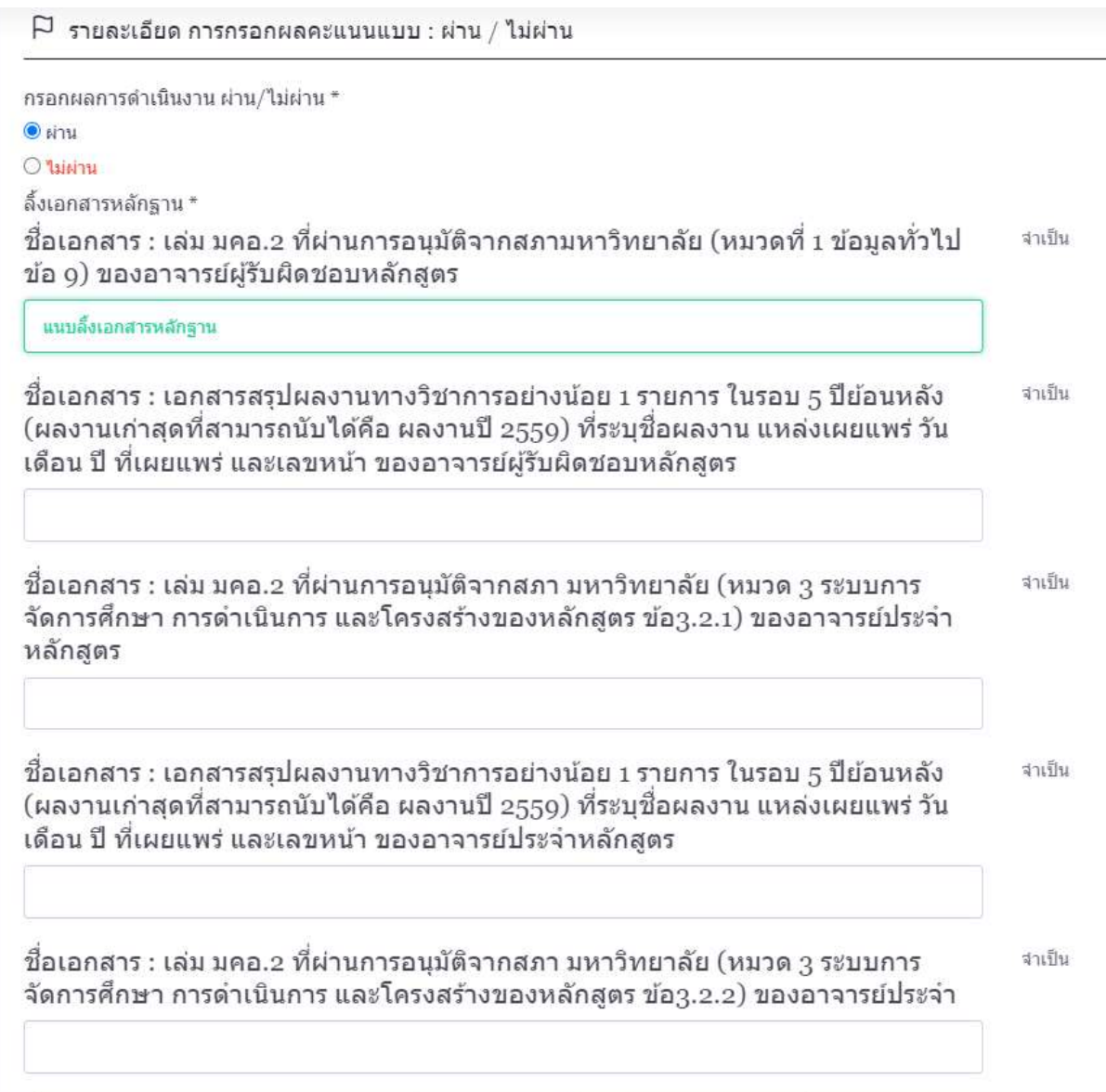

*รูปที่ 10*

### **ตัวอย่าง การกรอกเกณฑ์ประเมิน** แบบ "**ร้อยละ**" *ดังรูปที่ 11*

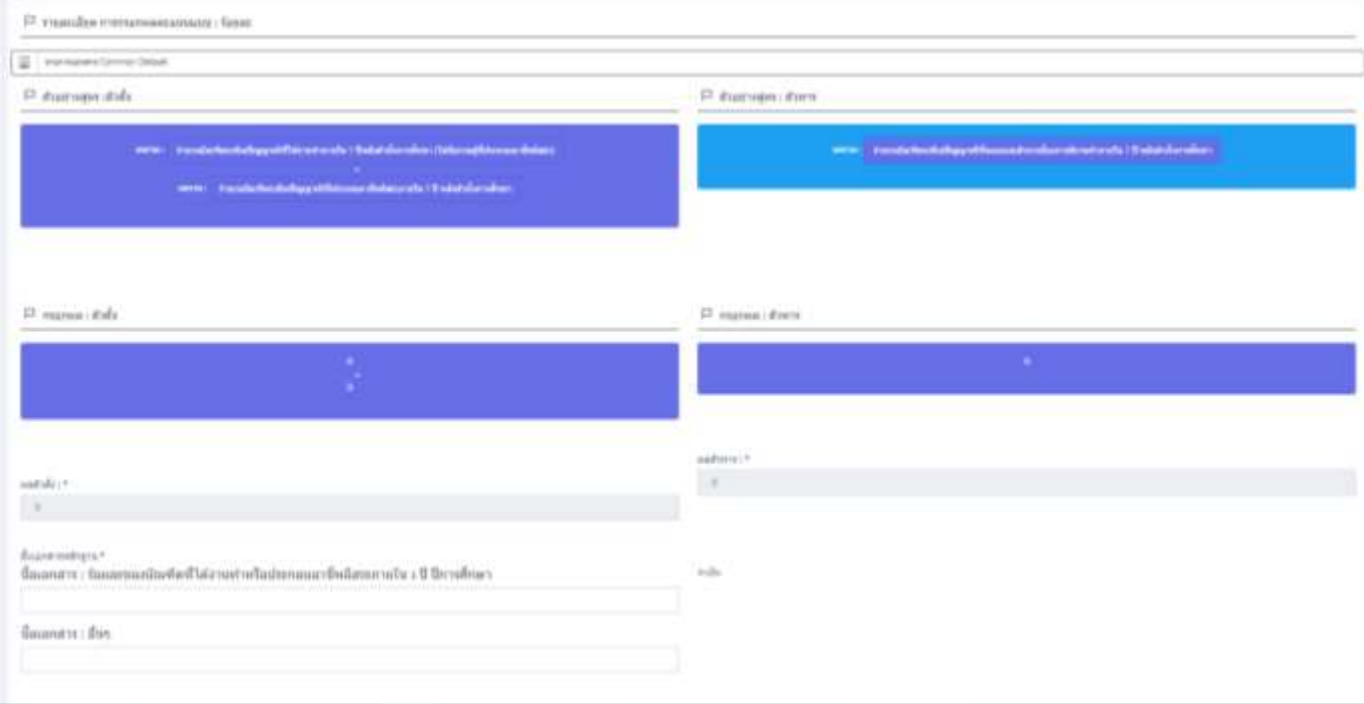

*รูปที่ 11*

### **ตัวอย่าง การกรอกเกณฑ์ประเมิน** แบบ "**คะแนน**" *ดังรูปที่ 12*

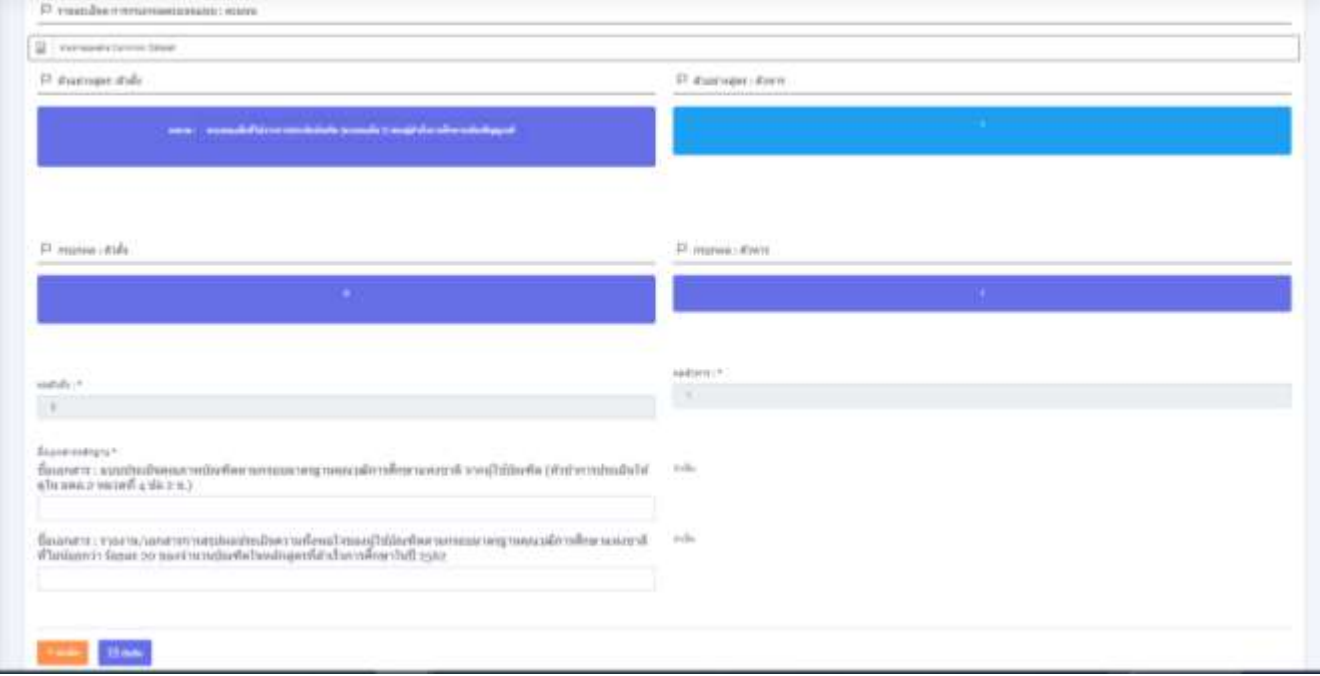

### **ตัวอย่าง การกรอกเกณฑ์ประเมิน** แบบ "ผล**คะแนน**" *ดังรูปที่ 13*

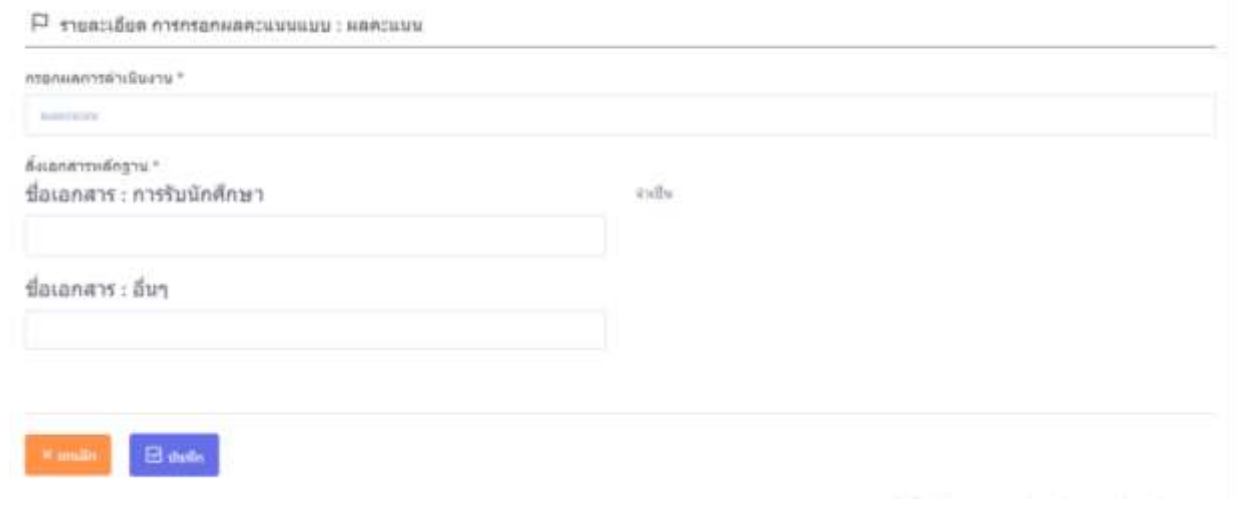

*รูปที่ 13*

เมื่อบันทึกแบบประเมินตนเอง จะแสดงหน้าสถานะการดำเนินการตรวจสอบ โดยรอผู้ตรวจสอบข้อมูล ด าเนินการตรวจสอบการประเมินตนเอง *ดังรูปที่ 14*

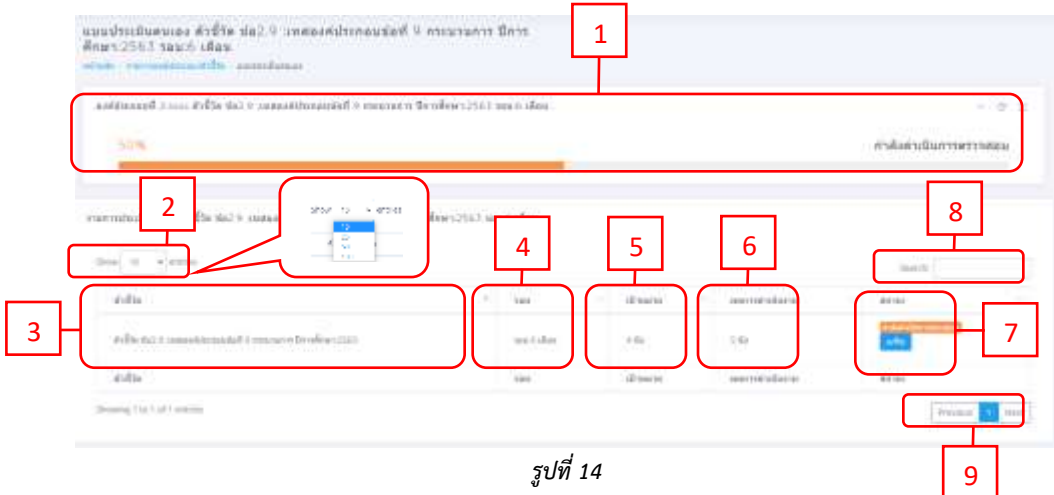

จากรูปที่ 14  $\quad$  1. แสดงสถานะการดำเนินการตรวจสอบประเมินตนเอง

- 2. show entries คือ ตัวเลือกจำนวนรายการที่ต้องการให้แสดงในแต่ละหน้า
- 3. ชื่อตัวชี้วัด ที่อยู่กำลังดำเนินการ
- 4. รอบการประเมินตนเองของตัวชี้วัดนั้นๆ
- 5. เป้าหมายที่กำหนดไว้ของตัวชี้วัดข้อนั้น
- 6. คะแนนที่ประเมินตนเอง ที่ทำการเประเมินตนเองของตัวชี้วัดข้อนั้น

7. สถานะของการดำเนินการตรวจสอบการประเมินตน ข้อมูลประเมินตนเองจะถูกส่งให้ "ผู้ตรวจสอบข้อมูล" เป็นผู้ตรวจสอบ โดยหากได้รับการตรวจแล้วจะแสดงสถานะ 2 แบบ คือ "ประเมินเสร็จสิ้น" และ "ไม่ผ่านการประเมิน"

**"ประเมินเสร็จสิ้น"** คือ การให้คะแนนเสร็จสิ้นสุด แต่ในรอบ 12 เดือน หากการตรวจประเมินตนเองผ่าน การตรวจสอบ จะถูกส่งให้ "ผู้ตรวจประเมนิคุณภาพ"

**"ไม่ผ่านการประเมิน"** คือ การแนบเอกสารข้อมูลนั้น ต้องได้รับการแก้ไข หาก "ไม่ผ่านการประเมิน" โดย ้จะมีรายละเอียดที่ผู้ตรวจระบุเพิ่มเติมเพื่อให้ดำเนินการแก้ไขใหม่ และสถานะจะแจ้งกลับให้แก้ไข หาก "ผู้จัดเก็บ ข้อมูลและรายงานผล" ได้แก้ไขแล้วจะขึ้นสถานะ "กำลังดำเนินการตรวจสอบ" เพื่อรอ "ผู้ตรวจ" ตรวจสอบข้อมูล ใหม่อีกครั้ง แต่เมื่อถึงกำหนดระยะเวลาประเมินตนเองสิ้นสุดแล้ว "ผู้จัดเก็บข้อมูลและรายงานผล" ยังไม่ดำเนินการ แก้ไขข้อมูลการประเมินตนเองตามที่ "ผู้ตรวจ" ให้ปรับแก้ "ผู้จัดเก็บข้อมูลและรายงานผล" จะไม่สามารถเข้ามา แก้ไขข้อมูลการประเมินตนเองได้ และผู้ตรวจจะให้คะแนนตามข้อมูลที่ส่ง

8. search คือ ใช้สำหรับค้นหาผู้ใช้งานระบบ หรือ ชื่อของผู้ใช้งานระบบ

- **9**. Next page และ Previous page
	- Next page คือ ปุ่มที่ใช้เลือกหน้าถัดไป
	- Previous page คือ ปุ่มที่ใช้ย้อนกลับหน้าก่อนหน้า

**3.2 การแก้ไขข้อมูลการประเมินตนเอง** สามารถใช้แก้ไขคะแนน และเอกสารแนบเฉพาะการตรวจประเมิน รอบ 12 เดือน จากการให้ปรับแก้จาก "ผู้ตรวจประเมิน" โดยจะมีการระบุรายละเอียดในการให้ปรับแก้เพิ่มเติม เพื่อให้ "ผู้จัดเก็บข้อมูลและรายงานผล" ปรับแก้เอกสารข้อมูลการประเมินตนเองอีกครั้ง เมื่อ "ผู้ตรวจประเมิน คุณภาพ" ยืนยันการตรวจประเมิน จะไม่สามารถแก้ไขข้อมูลประเมินตนเองได้

### **เลือก "แก้ไขข้อมูลการประเมินตนเอง" > เลือก "ปีการประเมิน" > กด "แก้ไข"** *ดังรูปที่ 15*

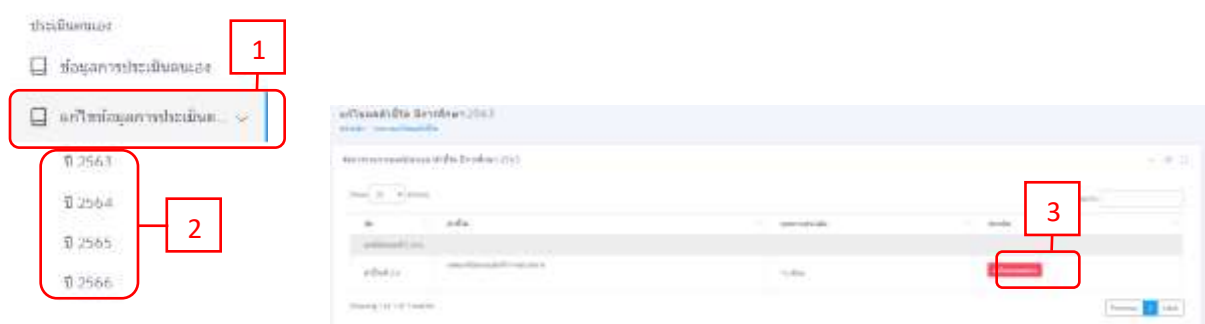

*รูปที่ 15*

**การแก้ไขคะแนนตรวจ เลือก " "** จากข้อที่ต้องการปรับแก้คะแนนและลิ้งค์หเอกสารประกอบของ ตัวชี้วัดข้อนั้นๆ จะแสดงหน้า เพมื่อแก้ไขเรียบร้อยให้ **กด "บันทึก"** เพื่อยืนยันการแก้ไข *ดังรูปที่ 16*

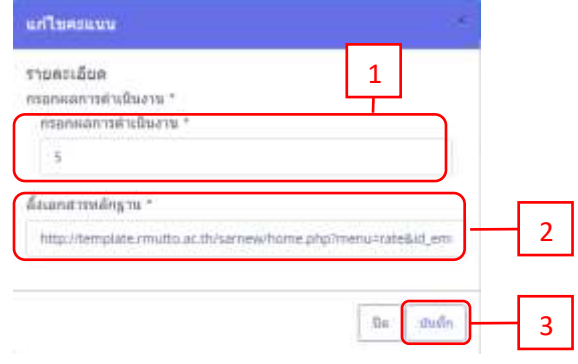

*รูปที่ 16*